## **PTC Wizard Online Conference Scheduling System PARENT INSTRUCTIONS**

## **HOW TO SCHEDULE A CONFERENCE**

- **1.** Go to the NLSD website, and select **Schedule Parent-TeacherConferences** under the **Parents/Students** main menu. Click on your school. PLEASE NOTE: If you have multiple students in multiple schools, you will need to return to this page and follow the below steps for each school!
- 2. Click the red button **Create Account!** and enter your first name, last name, email and password in the resulting window, then click**Register**. PLEASE NOTE: All parents will need to register as a first-time user, even if they used the scheduling system last year.

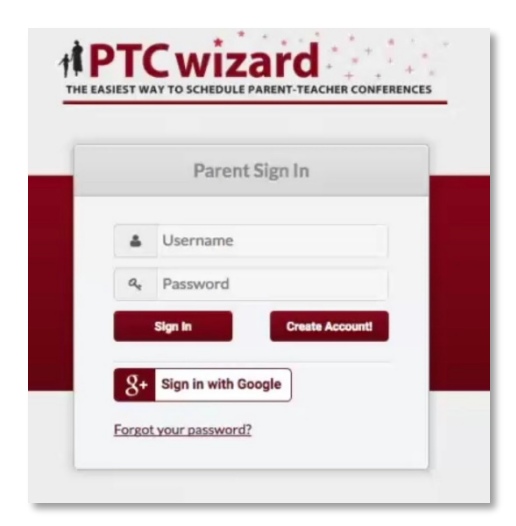

3. Fill in your child's first and last name and click the **Save** button.

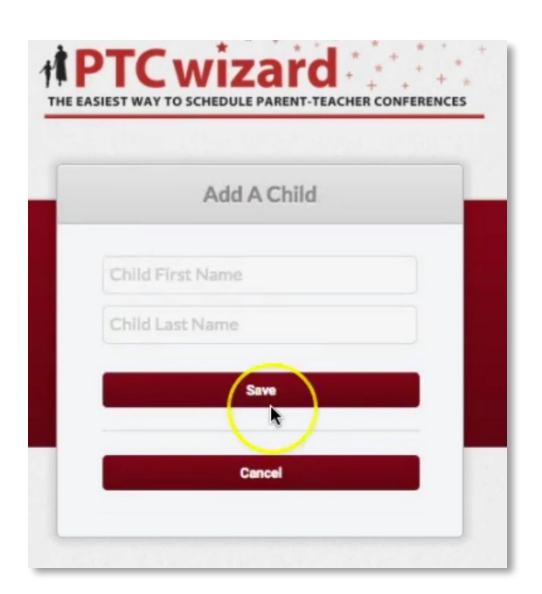

4. You will need to consent to emails in order to receive your conference schedule via the email. Enter your email address, check the **I consent** box, and click **Submit**.

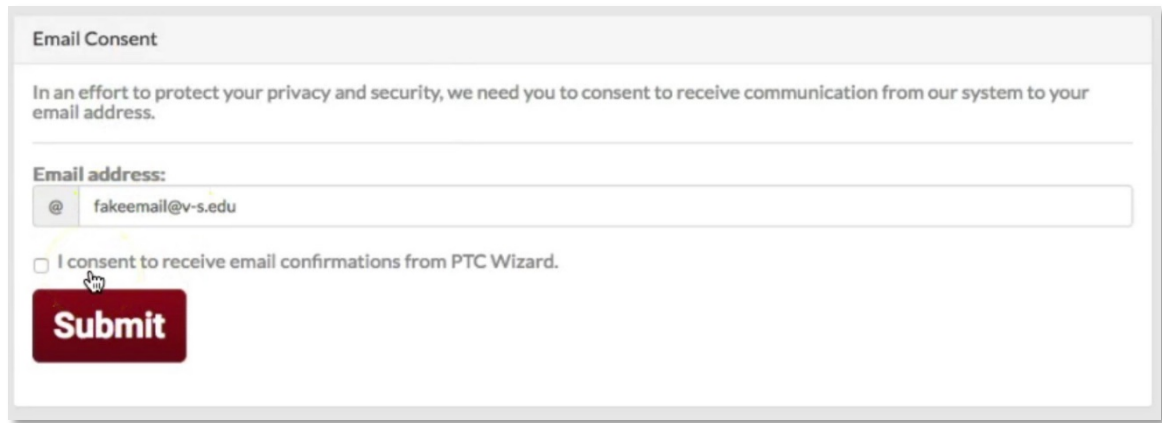

5. Add the Add a Meeting screen you can add additional children who attend the same school by clicking on **Account Settings** in the top-right, next to Sign Out. You could then click **+ADD** to add a child on the Account Settings screen.

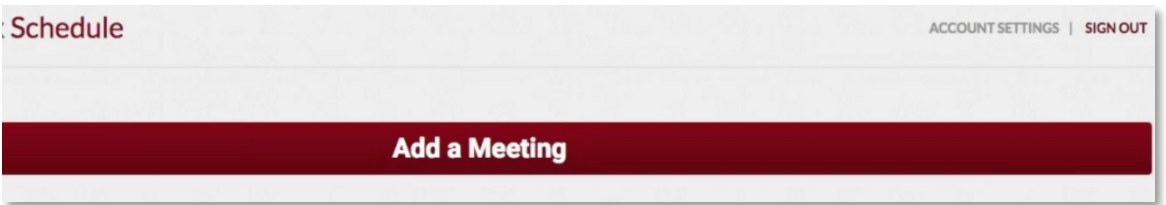

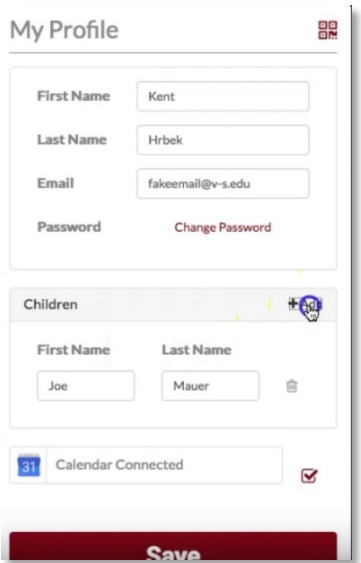

6. Click the big **Add a Meeting** button and select a conference type (*Either ZOOM or In Person*) then day; A list of teachers will appear. Select a teacher and then click on available time slot. If no available times work for you on the first day of conferences, you can select a different day in the date selection box.

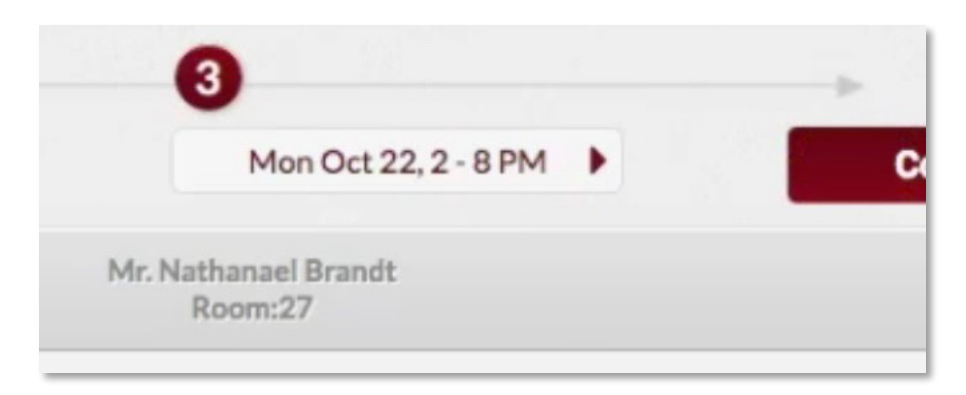

7. You will get a pop-up message informing you that a meeting hasbeen scheduled.

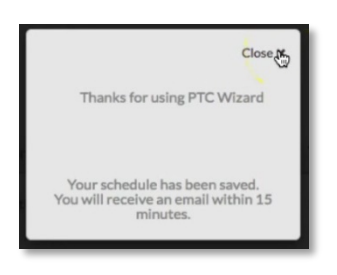

8. After closing the confirmation pop-up, you will be taken to your conference schedule screen. You can print your schedule of conferences from this screen with the Print icon (your schedule will also be emailed to you). To schedule other conferences with other teachers or for other students at the same school, select the **+ Add a Meeting** button to follow the steps again.

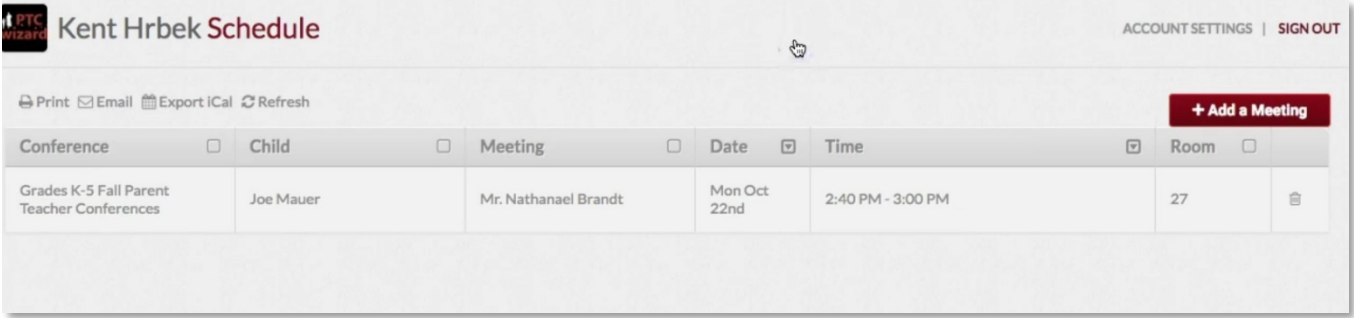

9. PLEASE NOTE: If you need to schedule conferences for students at another building, please go back up to step 1 to get to the other school's conference scheduling website.

## **PTC Wizard Online Conference Scheduling System WALK-THROUGH VIDEOS**

Click below for a video walk-through of conference scheduling made by PTCWizard:

https:/[/www.youtube.com/watch?v=uxq2IjySF48](http://www.youtube.com/watch?v=uxq2IjySF48)

Click the below link for a video walk-through of conference scheduling made by a different school district (more detailed):

https:/[/www.youtube.com/watch?v=vKv\\_Xpdk6G8](http://www.youtube.com/watch?v=vKv_Xpdk6G8)